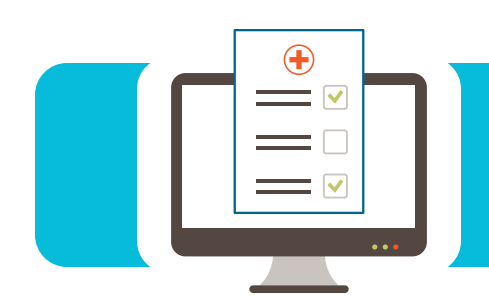

### **Contents**

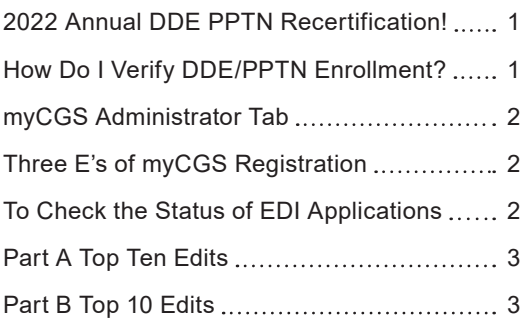

## 2022 Annual DDE PPTN Recertification!

DDE and PPTN users are required to recertify on an annual basis. To ensure a smooth transition for the 2022 DDE PPTN Recertification, CGS has added a user-friendly PDF form. The form can be found, with step-by-step instructions, at [https://www.](https://www.cgsmedicare.com) [cgsmedicare.com.](https://www.cgsmedicare.com) Select the appropriate line of business, select Electronic Data Interchange (EDI) on the left side of the page, select EDI Enrollment and select Annual DDE PPTN Recertification Form (https://www.cgsmedicare.com/forms/annual\_dde [pptn\\_recert\\_formRE.pdf](https://www.cgsmedicare.com/forms/annual_dde_pptn_recert_formRE.pdf)).

The recertification timeline is as the follows:

- **•** HHH deadline is February 28, 2022
- **•** Part A deadline is March 31, 2022
- **•** Part B deadline is April 30, 2022

Please ensure that all users are listed. If there are more than 10 users, please submit additional forms. *You must submit your recertification form prior to the deadline above for your Line of Business.* Failure to recertify will result in deactivations of current users on or after April 30, 2022, based on the CMS requirement of IOM Publication 100-25, Appendix A, AC-2, page 3.

#### **FAX completed form to:**

- **•** Ohio Part A: 1.615.664.5945 **•** Ohio Part B: 1.615.664.5927
- **•** Kentucky Part A: 1.615.664.5943
- **•** Kentucky Part B: 1.615.664.5917
- **•** Home Health & Hospice: 1.615.664.5947

## How Do I Verify DDE/PPTN Enrollment?

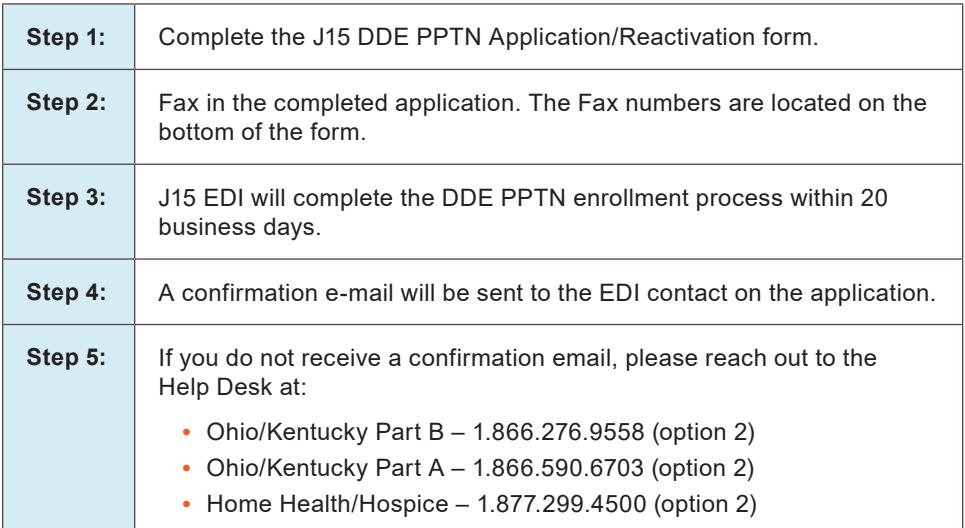

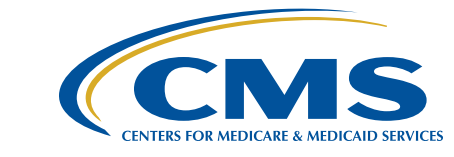

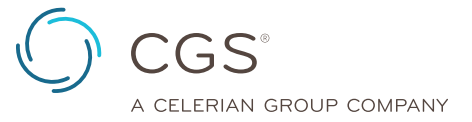

<span id="page-1-0"></span>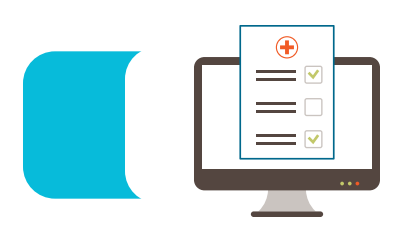

## myCGS Administrator Tab

As an Administrator for myCGS for your organization, there are many tasks. You are responsible for managing all access to all user's accounts. Also, making sure only authorized individuals have access to specific information throughout the myCGS portal.

The Administrator's role involves adding and removing users, assigning additional Administrators, providing access to specific functions, unlocking accounts, resetting passwords, recertifying user access and Green Mail.

- **• Unlocking accounts** All users are required to log into myCGS at least once every 30 days. Failure to do so will result in the ID being disabled. Under the Admin tab, the Administrator will select User Listing and unlock the user.
- **• Account Recertification –** To ensure all users are compliant with CMS security requirements, recertifications are required to be completed by the Administrator. This needs to be completed every 360 days. Failure to complete will result in deactivation. To recertify, under the Admin tab, select user listing, scroll to the bottom and select recertify users.
- **• Adding new users** Each user must have a unique user ID and password. Under the Admin tab, scroll to the bottom and select add new users. Create a temporary password for the new user and select the Permissions that you want the user to have access to. Select submit and share the information with the new user. The new user will log in and complete the registration.
- **• Modify User Accounts** Administrators may have to allow or remove permissions, reset passwords and unlock disabled accounts. Under the Admin tab, locate the user and under the Actions column select the gear. Select Unlock to enable a disabled account. Select Edit to adjust permissions and reset a user password. Select delete to remove an account.
- **• Green Mail** The portal allows users to have immediate access to all correspondence sent from CGS. All Notifications are delivered to the myCGS Messages tab where the user can find the correspondence that was sent. Options for Green mail are: Opt IN – Correspondence sent via Green Mail. Opt OUT – Correspondence sent via Green Mail and via Mail. Under the Admin tab, select Green Mail options.

## Three E's of myCGS Registration

- **1.** Easy
- **2.** Examples
- **3.** Enrollment

#### **myCGS registration is Easy!**

Visit our myCGS Manual at [https://www.cgsmedicare.com/mycgs/](https://www.cgsmedicare.com/mycgs/mycgs_user-manual.html) [mycgs\\_user-manual.html](https://www.cgsmedicare.com/mycgs/mycgs_user-manual.html) for registration information.

The manual provides examples and location of the EDI Enrollment Agreement that is required prior to initiating registration for myCGS portal.

### To Check the Status of EDI Applications

#### **EDI Online Application Status Check Tool Job Aid**

**Reminder:** The EDI Online Application Status Check Tool allows you to easily obtain the current status of EDI applications that are submitted on or after December 14, 2020.

- **•** Complete the Online EDI Application at [https://www.](https://www.cgsmedicare.com/medicare_dynamic/edi_application/disclaimer.html) [cgsmedicare.com/medicare\\_dynamic/edi\\_application/](https://www.cgsmedicare.com/medicare_dynamic/edi_application/disclaimer.html) [disclaimer.html.](https://www.cgsmedicare.com/medicare_dynamic/edi_application/disclaimer.html)
	- Once the user clicks on the Submit button the user will receive a pop-up box with the message: *You have successfully submitted your EDI Application.*
	- A link to access the required Provider Authorization form will also appear in the pop-up box.
	- Click the link to access and print the Provider Authorization form. *Note: The tax identification number must be added, and the form must be signed prior to faxing to J15 EDI. The Provider Authorization form must be returned within 7 days.*
	- The user will receive an email with the reference number for the submitted EDI Online Application.
- **•** For Status Check of submitted EDI Online Applications please go to CGS EDI Application Status Check ([https://www.](https://www.cgsmedicare.com/medicare_dynamic/edi_application/edi_application/status.aspx) [cgsmedicare.com/medicare\\_dynamic/edi\\_application/edi\\_](https://www.cgsmedicare.com/medicare_dynamic/edi_application/edi_application/status.aspx) [application/status.aspx](https://www.cgsmedicare.com/medicare_dynamic/edi_application/edi_application/status.aspx)).
	- Enter the reference number from the email into the Reference number field. *Note: Reference numbers are 13- to 14-digits.*
	- Click Submit.
	- One of the following messages will be displayed:

**Application Status: RECEIVED;** Thank you for your application. Please return your signature page as soon as possible for processing.

**Application Status: PENDING;** Thank you for your application and related signature page. At this time, these items are in queue for processing.

#### **Application Status: APPROVED**

**Application Status: REJECTED;** Unfortunately, we are unable to process your application as submitted. Please contact the EDI Helpdesk for your line of business for assistance.

After an invalid Reference number is entered the following message will display: *There are no records with the search criteria you supplied. If you may have entered your information incorrectly, please return to the previous page and try again. If you feel you have entered it correctly and no records are returned, please contact the EDI Helpdesk*.

The EDI Help desk can be reached at the appropriate number listed below.

- Ohio/Kentucky Part B: 1.866.276.9558, option 2
- Ohio/Kentucky Part A: 1.866.590.6703, option 2
- Home Health/Hospice: 1.877.299.4500, option 2

<span id="page-2-0"></span>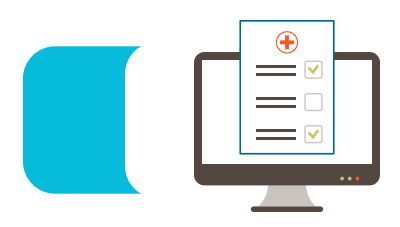

## Part A Top Ten Edits

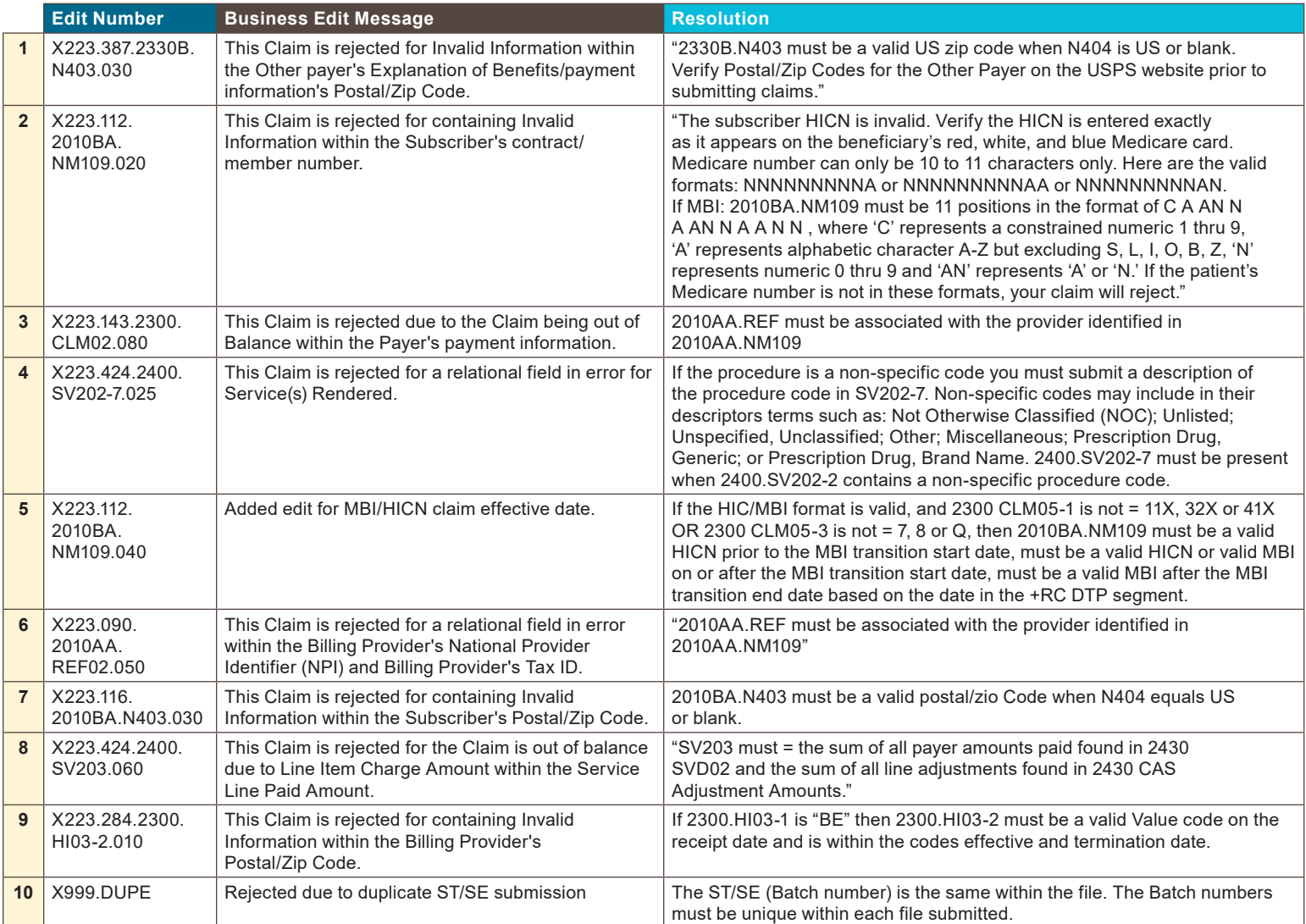

### Part B Top 10 Edits

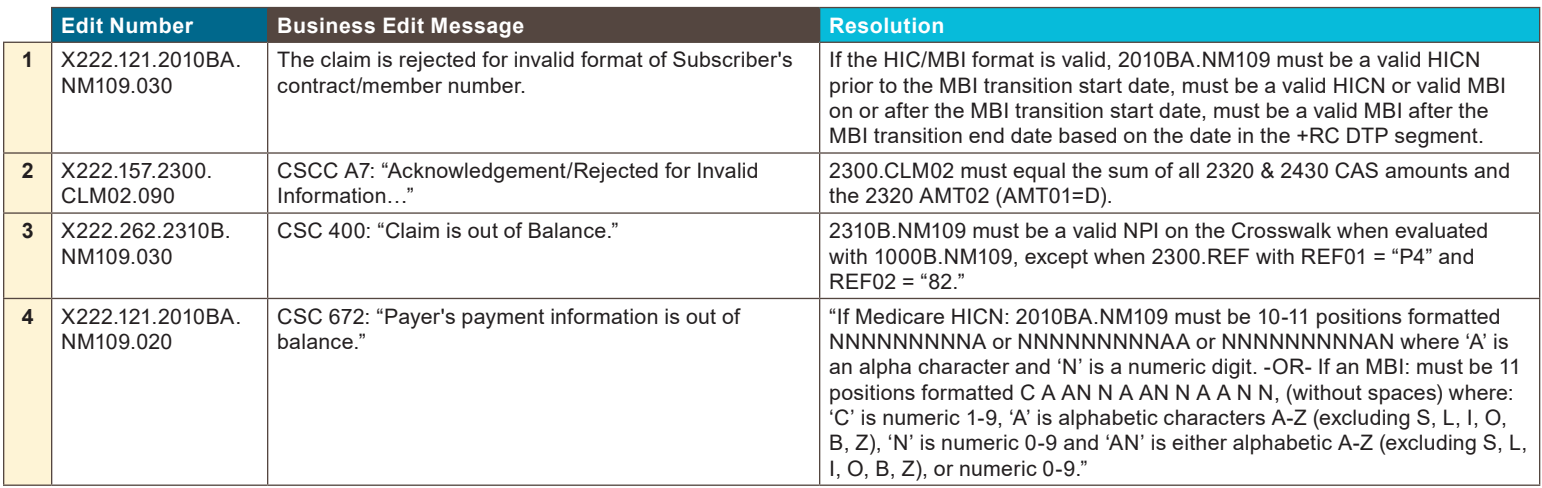

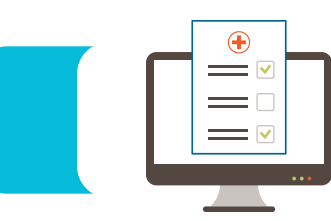

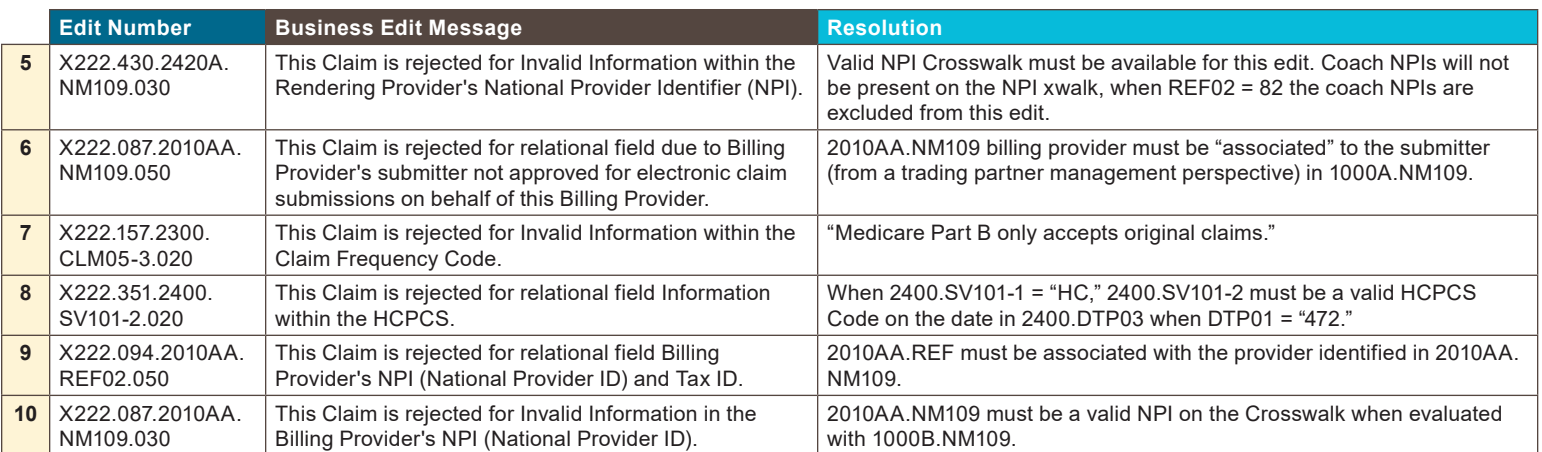